**ワンタイムパスワードのご利用について** 

# **●ワンタイムパスワードとは**

WEB バンキングを安全にご利用いただくためのセキュリティシステムです。1回限り有効なパスワード(ワ ンタイムパスワード)を 30 秒毎に更新し、お客さまのスマートフォン・ハードウェアトークンに表示します。 このワンタイムパスワードをログイン時および資金移動等取引時に入力していただき照合することで、万が一 お客さまの ID・ログインパスワードが他人に知られてしまったとしても、不正利用の危険を極小化できます。 WEB バンキングをご契約後は、お早めにワンタイムパスワード利用登録の実施をお願いいたします。

## **●ご利用の流れ**

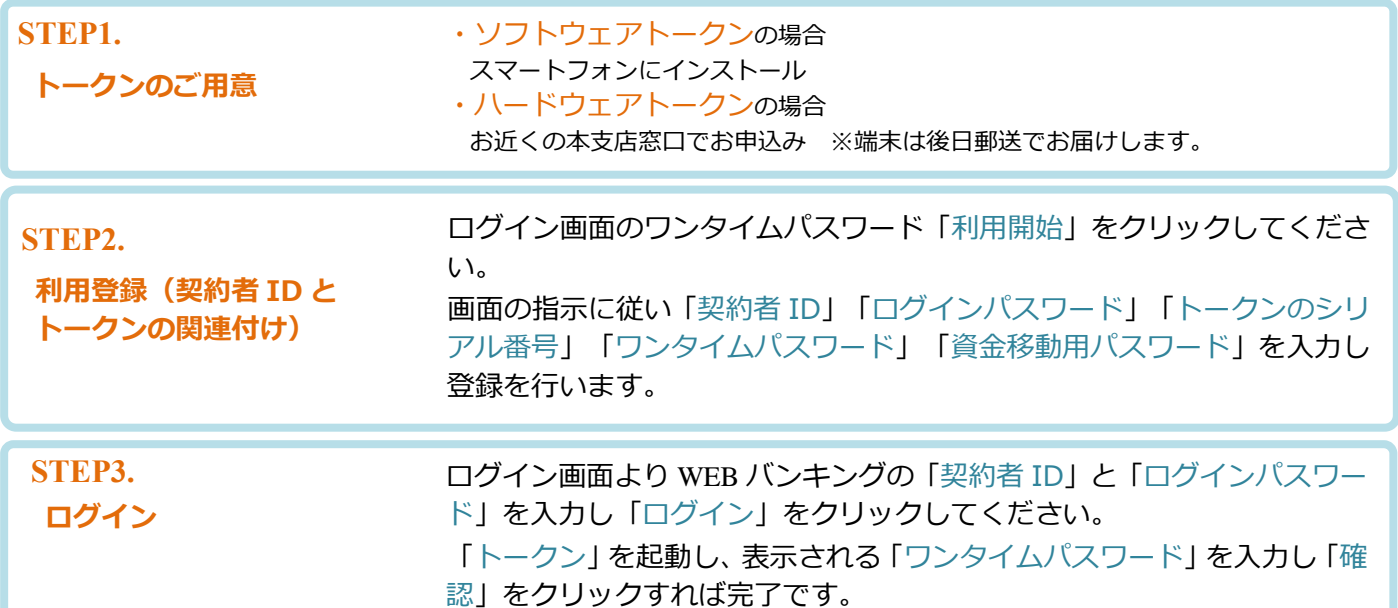

## ● 各手順の詳細

### **STEP1.トークンのご用意**

トークンをソフトウェアトークン・ハードウェアトークンからお選びいただきご用意ください。

#### ・ソフトウェアトークンの場合

お手持ちのスマートフォンで、PlayStore または App Store で**「しんきん(個人)ワンタイムパスワード」** を検索、または右の QR コードを読込み、ソフトウ ェアトークンをインストールしてください。

Android 用

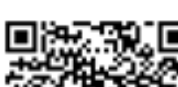

iPhone 用

・ハードウェアトークンの場合

WEB バンキング代表口座のお届け印をご持参のうえ、お近くの当金庫本支店窓口でお申込みください。 端末は後日郵送でお届けします。

※.ハードウェアトークンは電池の寿命により 5 年間を目安として交換する必要があります。電池残量が少なくなると、液晶 画面に「LobAtt」の文字が表示されますが、使用環境によっては表示がなく電池切れとなる場合があります。交換用のト ークンは無料で発行いたしますので、電池が切れる前に窓口にて手続きをお願いします。交換前に、電池切れ・故障が起 きてしまった場合、使用できないトークンは回収させていただきますので、廃棄しないようお願いいたします。 ※.紛失などによる再発行は、金庫所定の手数料をいただきます。

#### **STEP2.利用登録(利用者 ID とトークンの関連付け)**

利用登録には**「スマートフォンまたはパソコン」、「トークン」、「契約者ID・ログインパスワード・資 金移動用パスワード」**をご用意ください。

1. スマートフォンまたはパソコンで、WEB バンキングサービス  $\cdot$ ull docomo 4G 18:35 A www11.ib.shinkin-ib.jp  $\equiv$ のログイン画面を表示し、ワンタイムパスワード「利用開始」を 契約者ID(利用者番号)、ログインパスワードを入力し、<br>「ログイン」ポタンを押してください。 クリックしてください。 契約者ID - - - - -<br>(利用者番号) ◆帯広信用金庫 文字サイズ 標準 拡大 ? ヘルプー覧 ログイン ? この画面のヘルプ | 閉じる | ログイン ※英字は大文字と小文字を区別しますので、ご注意くださ ……。<br>※ブラウザの「戻る」ボタンは使用しないでください。 契約者ID (利用者番号)  $\mathbf{r}_0$ ※ご利用のOSおよびブラウザや文字の大きさによっては、 画面のレイアウトが若干崩れる場合がありますが、お取引 ワンタイムパスワード ニー・・・・・・・。。<br>には影響ありません。 <u>※</u><br>スマートフォンでは、ブラウザのログインパスワードを入 パスワード カレてください。 利用開始  $\overline{\phantom{a}}$ 田 ソフトウェアキーボード入力 ■ワンタイムパスワード管理 交換  $\overline{\phantom{a}}$ ワンタイムパスワードを利用開始する場合は、「利用開始」 *- ファ*ーエバスフードで<sub>切り用用料</sub>する場合は、「FDFD用GF」<br>ポタンを押してください。<br>ワンタイムバスワードを交換する場合は、「交換」ポタンを<br>押し<u>てください。</u> ログイン ロワンタイムパスワードのご案内 ロ ログインでお困りの場合はこちら 利用開始 交換 ाी  $\left\langle \right\rangle$  $\rightarrow$  $\Box$ <パソコン版画面> くちょう しょうしょう しょうしょう しょうしょう しゅうしょく イスマートフォン版画面> 2. ワンタイムパスワード利用登録画面でログイン情報を入力してください。 ① WEB バンキングサービスでご利用の「契約者 ID」を入力してください。 ② WEB バンキングサービスでご利用の「ログインパスワード」を入力してください。 ③「次へ」をクリックしてください。 **III** docomo 4G **THEFT**  $\equiv$ www11.ib.shinkin-ib.jp ◆帯広信用金庫 ワンタイムパスワード利用開始 ※半角英数字で入力しください。 利用者認証 > ワンタイムパスワード登録 > 処理結果 ※大文字と小文字を区別しています。 Ⅰ利用開始 ワンタイムパスワード利用開始の流れ 1 トークンの準備 は、事前にトークンをご用意ください。 トークンの詳細は、ページ中程の「トークンの種 契約者ID (利用者番号) · ログインパスワードの入力 類と入手方法」をご覧ください。 2. ワンタイムパスワードの登録 ① 以下の入力欄に契約者IDおよびログインパスワー

<パソコン版画面> しょうしょう しょうしゃ しょうしゃ しんしゃ しゅうしゅう しゅうしょくスマートフォン版画面>

| ソフトウェアキーボード入力

①  $\bm{\mathcal{D}}$ 

Ð

 $70\%$ 

 $\mathfrak{C}$ 

门

 $\mathcal{C}$ 

 $\mathcal{R}$ 

③  $\mathbb{H}$ 

ドを入力し、「次へ」ボタンを押してください。

rħ

契約者ID(利用者番

ログインパスワー

号

d 用

契約者ID (利用者番号)

ログインパスワード

 $\mathbf{Q}_\mathsf{T}$ d 用

> ③ d 用

次へ

- 3. トークンの情報を入力してください。
	- ①トークンの「シリアル番号」を「シリアル番号」欄に入力してください。 ソフトウェアトークンのシリアル番号はトークンアプリを起動した画面に表示されます。表示されていな い場合は、画面右上の「≡」ボタンから「モード切替」を選択することで表示されます。 ハードウェアトークンのシリアル番号は裏面に記載されています。
	- ②トークンを起動し、表示された「ワンタイムパスワード」を「ワンタイムパスワード」欄に入力してくだ さい。
	- ③「資金移動用パスワード」を「資金移動用パスワード」欄に入力してください。
	- ④「登録」をクリックしてください。

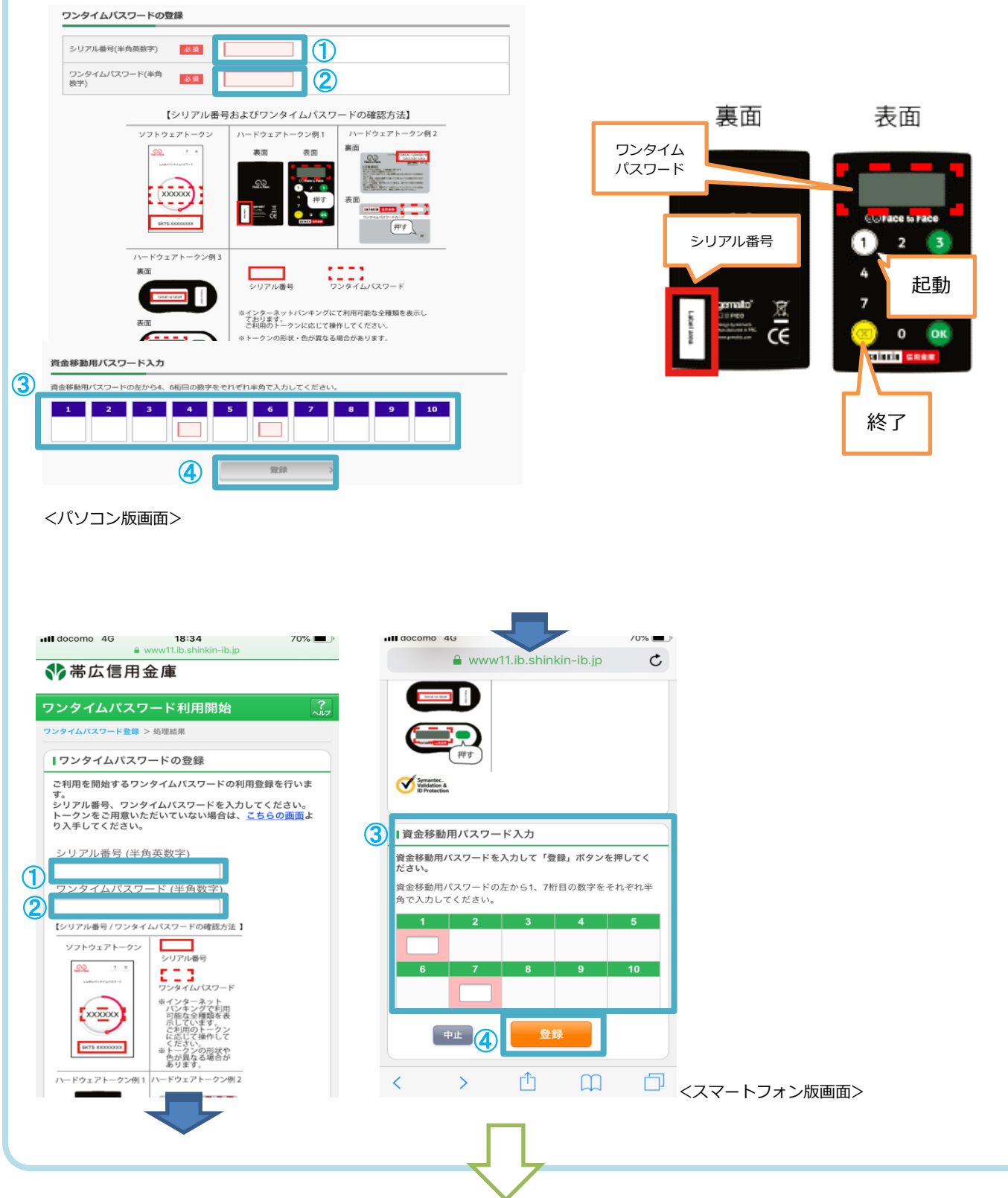

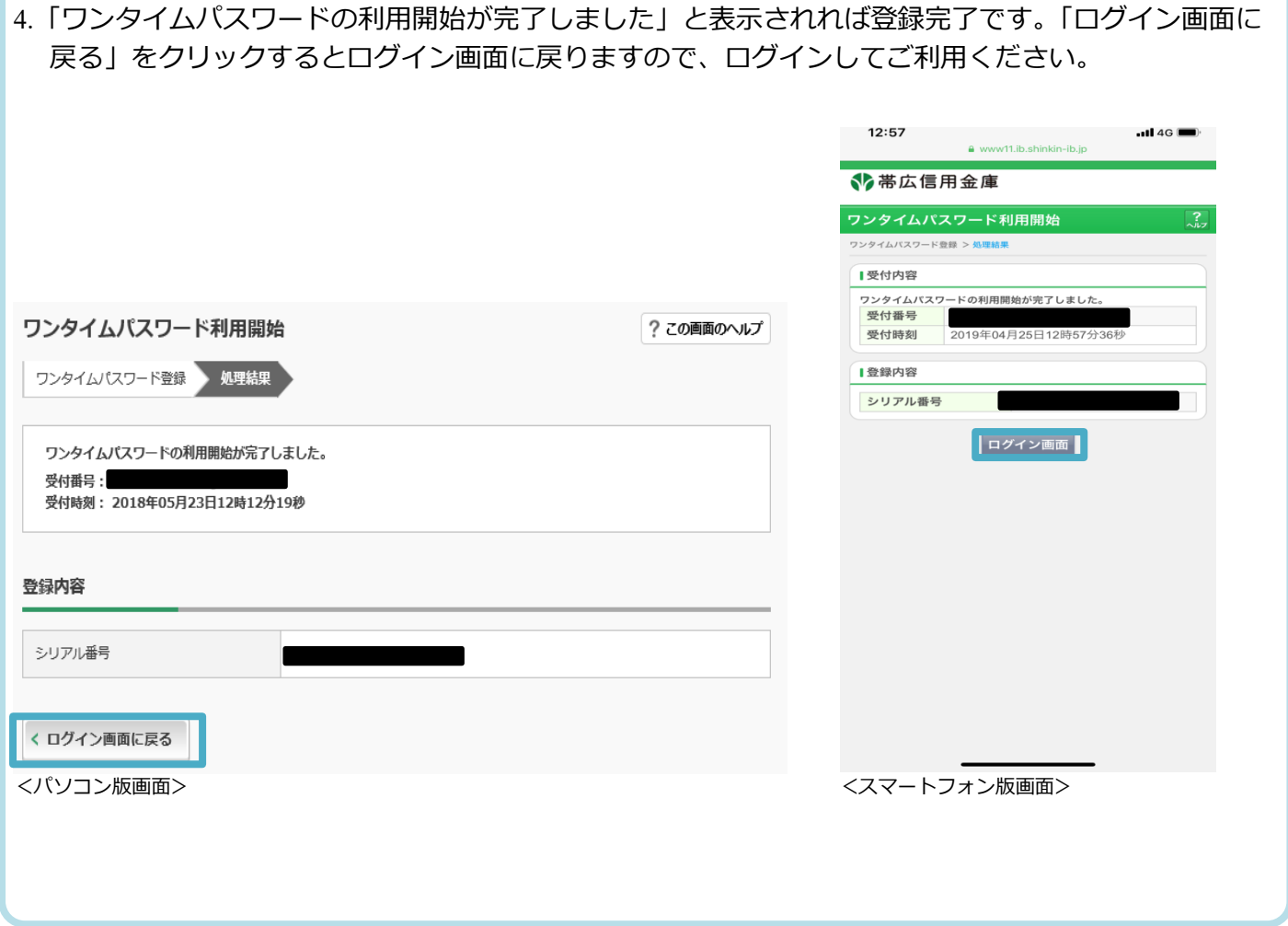

## **STEP3.ログイン**

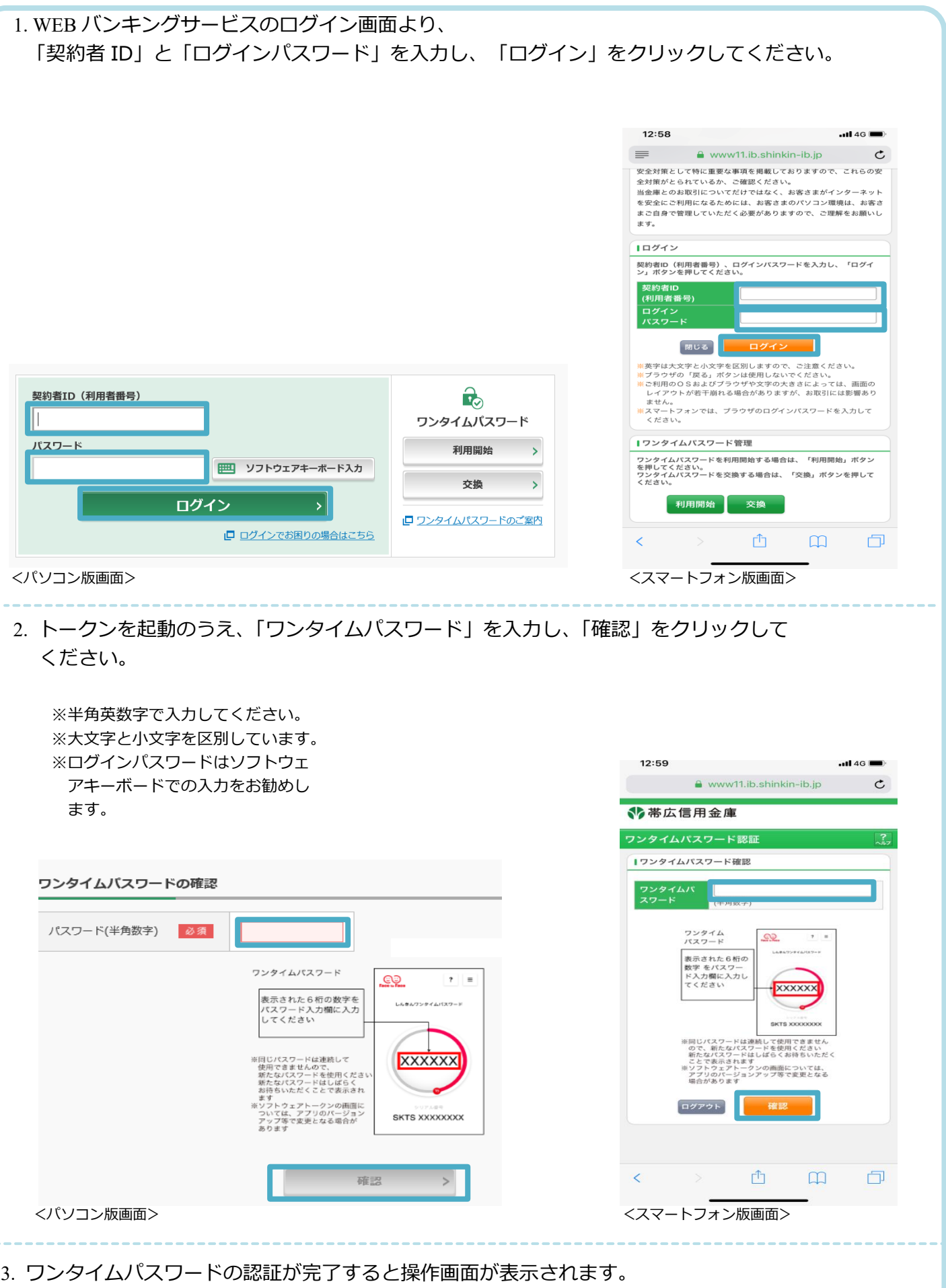

## **●トークン交換手順**

トークンの交換には**「スマートフォンまたはパソコン」、「新旧両方のトークン」「契約者ID、ログイン パスワード」**をご用意ください。

※.旧トークンが使用できない場合は交換の作業は行えません。その場合は、お近くの本支店窓口にて、「ワンタイムパスワー ドの利用停止」の手続きが必要になります。

1. WEB バンキングサービスのログイン画面を表示し、ワンタイムパスワード「交換」をクリックしてく ださい。

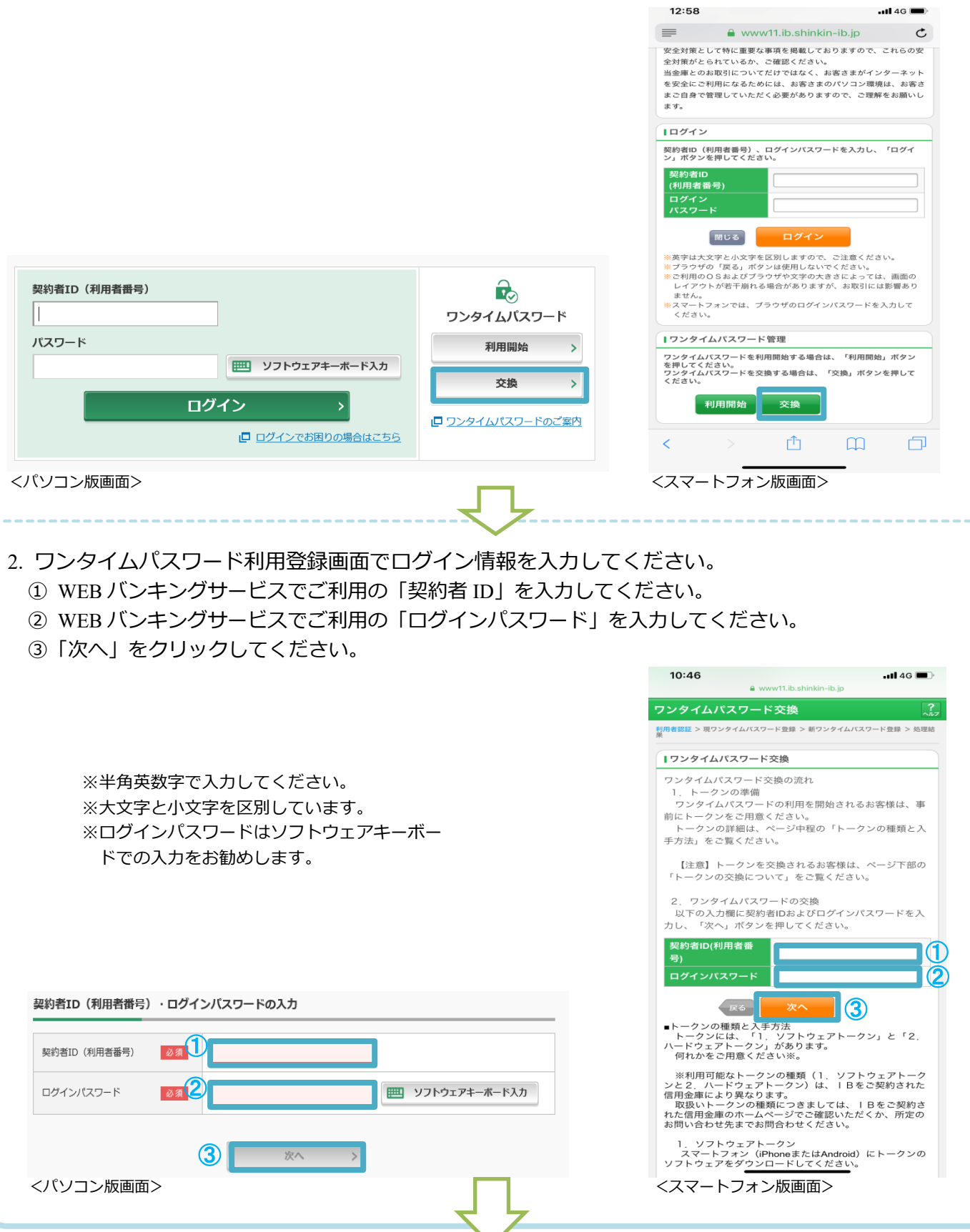

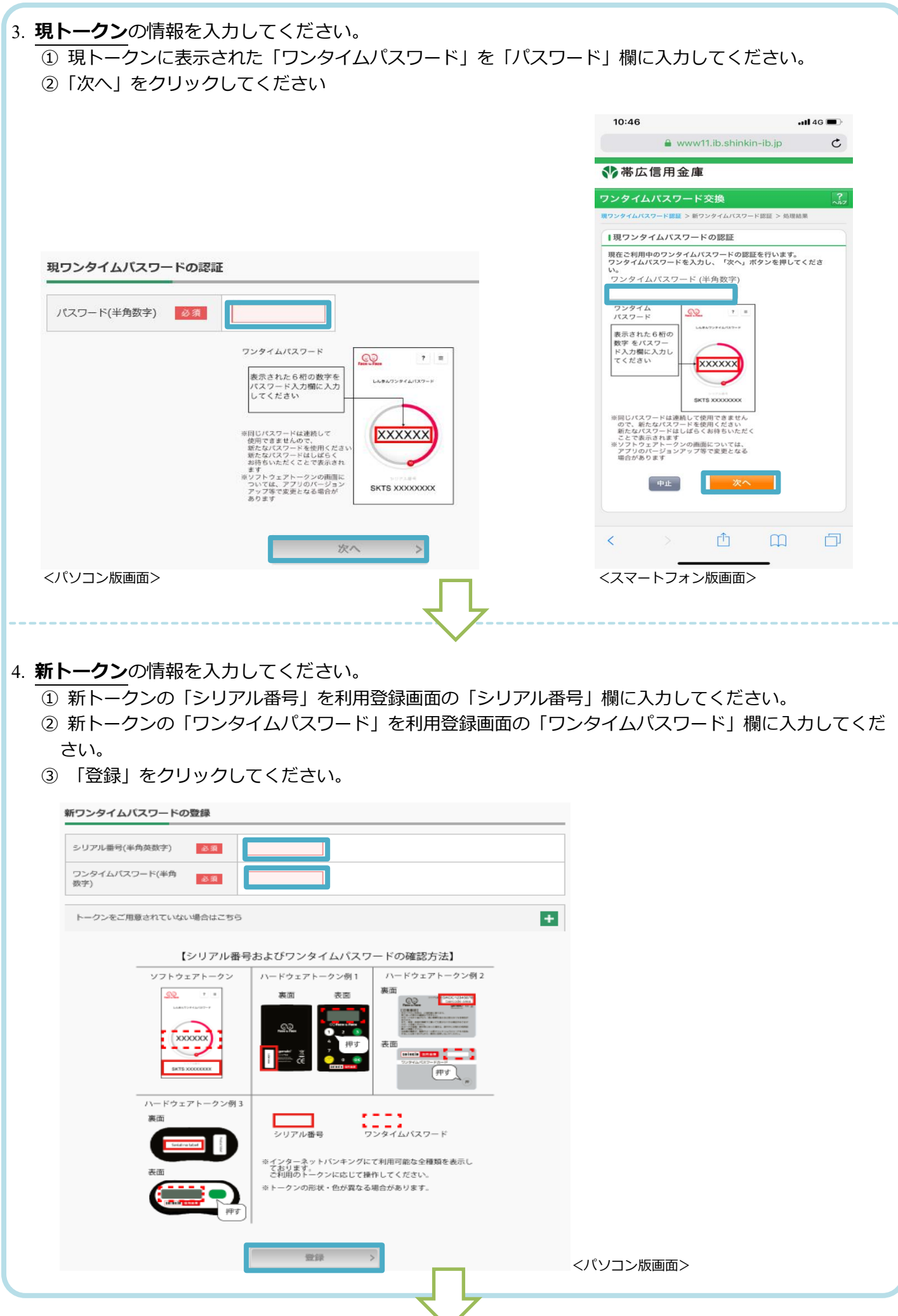

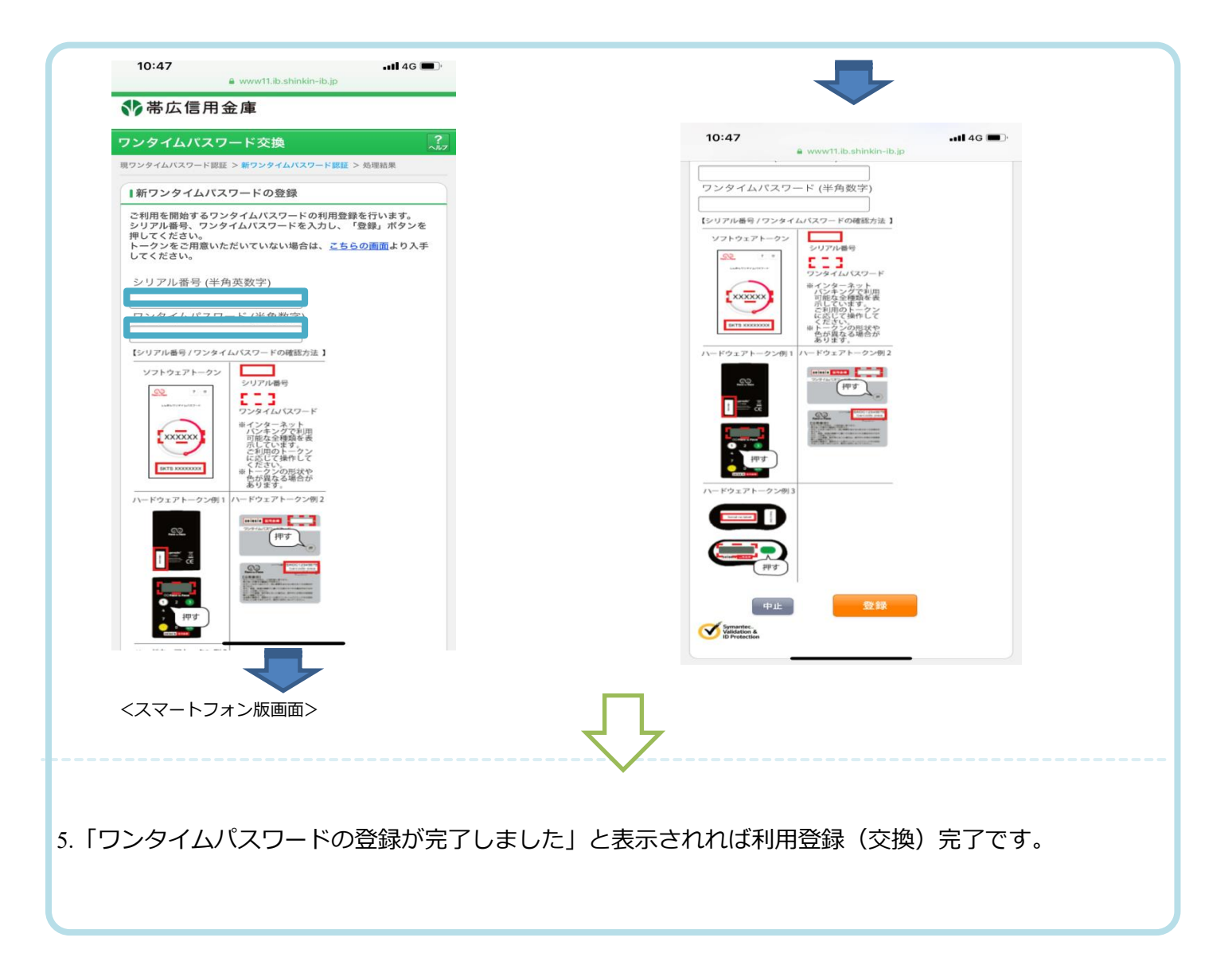

令和 4 年 8 月 1 日現在

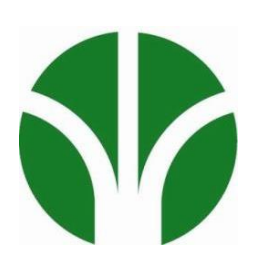

**<本件に関するお問い合わせ先> 帯広信用金庫 しんきん EB サポートデスク TEL: 0120-08-1026 平日 9:00~17:30 (土・日・祝日及び 12 月 31 日・1 月 1 日~1 月 3 日を除きます) 帯広信用金庫ホームページ URL https://www.shinkin.co.jp/obishin/**

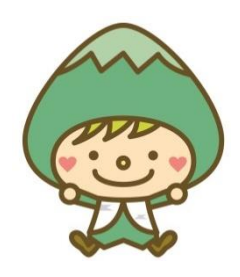